# **Fax Personnel Time Report Fax Personnel Report**

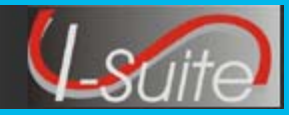

### **Setup Fax**

## **Important Setup Information**

- **1.** The computer must have an analog fax line. I-Suite will not work with a digital fax line.
- **2.** Windows fax components must be enabled.
- **3.** Adobe Reader must be installed.
- **4.** Plug the analog line into the machine that will be performing the fax.

*It is not necessary to set the Fax as the default printer.*

### **Enable Windows Fax Service XP**

- 1 . Select the **Start** menu.
- **2.** Select the **Control Panel** option.
- **3.** Click **Add or Remove Programs**.
- **4.** Click **Add or Remove Windows Components**.
- **5.** Check the **Fax Services** checkbox.**.**
- **6.** Click **Next** to configure the fax services.
- **7.** Click **Finish** to complete the process.

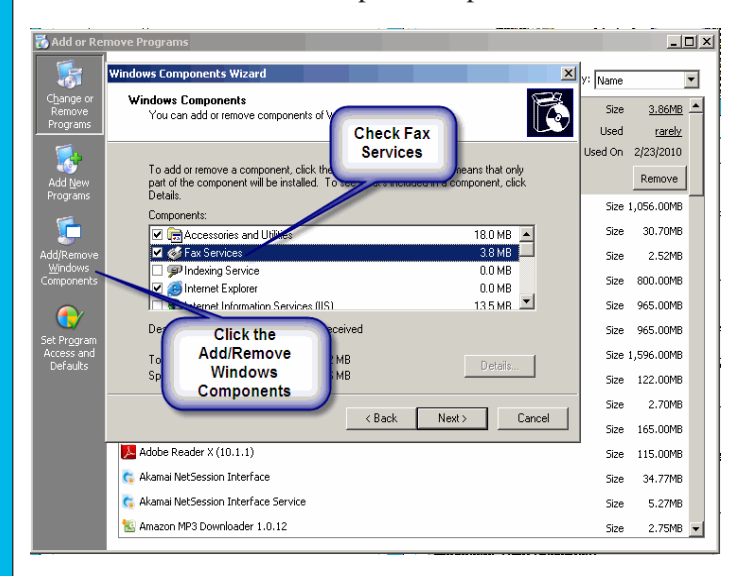

## **Enable Windows Fax Service Windows 7**

- **1.** Select the **Start** menu.
- **2.** Select the **Control Panel** option.
- **3.** Select **Programs and Features**.
- **4.** Select **Turn Windows features on or off**.
- **5.** Select + next to **Print and Document Services**.
- **7.** Check **Windows Fax and Scan**.

**8.** Click **OK** to complete the process.

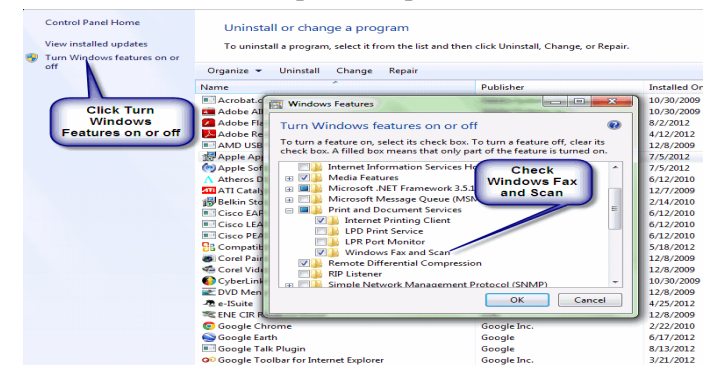

#### **Faxing Time Reports**

## **Fax Personnel Time Report**

#### *Requirements:*

- *A fax modem properly installed and correctly configured.*
- *Criteria for generating a Personnel Time Report: - A person with time posted, an assigned fax number, an*

*employment code of FED or OTHER, and NOT demobilized.*

- **1.** On the Time Reports window, click the Personnel Time Report (Print/Fax) option.
- **2.** Select a **Start Date** and an **End Date**. Enter the **Time Unit Leader's Name** and **Phone**.

*Because the date range is selected, the treeview frame on the left is populated. If it does not populate, then one or more of the defined criteria was not met.*

- **3.** If the fax lines will be long distance, check the **Assume calls are long distance** checkbox.
- 4. If a number (e.g., 9) must be dialed before calling out, click to check the **Dial outside line** checkbox and enter the appropriate number.
- **5.** Click to select the offices to which the report will be sent. Then click the **Fax** button.

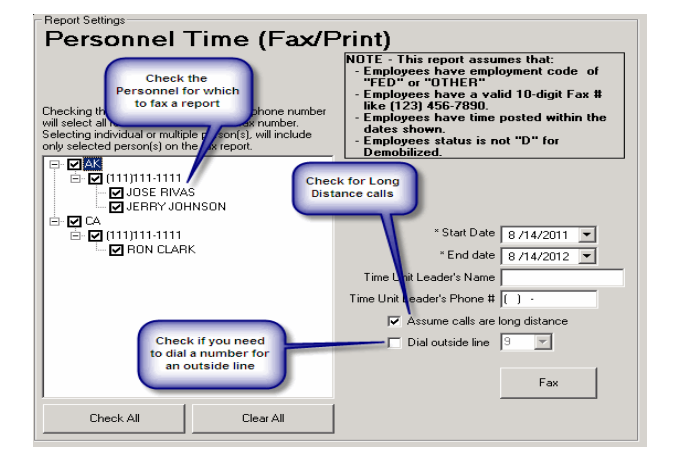

# **Fax Personnel Time Report Fax Personnel Time Report**

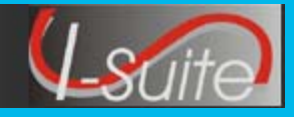

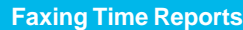

## **Fax Personnel Time Report**

**6.** Review the data on the Fax Monitor window to make sure the data is being faxed correctly.

*Click the More button to see all of the details. To clear the list of messages, click the Clear List button.*

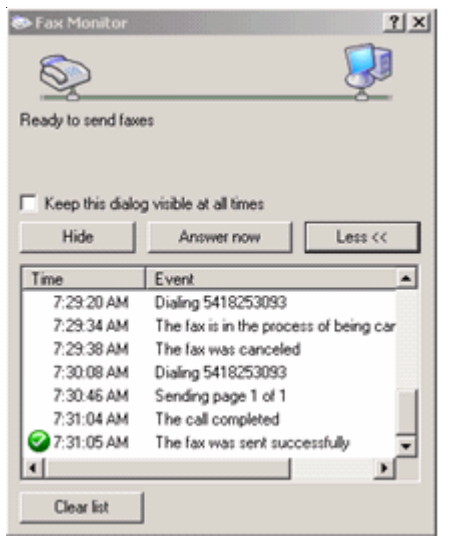

**7.** When the **Fax Summary** window displays, it will identify how many reports were sucessfully faxed. If you want to generate a summary report about the faxes, click either the **Print** or **Preview** buttons on this window.

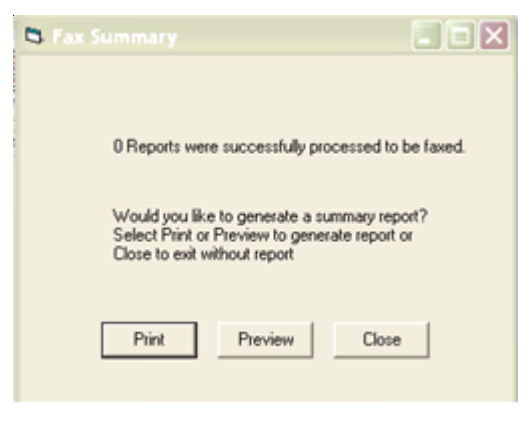